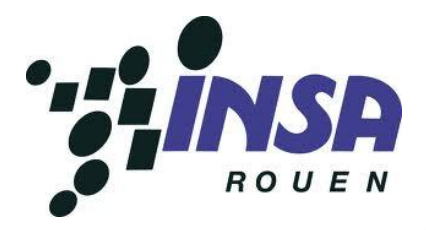

Thomas Angot - Thibaud Levasseur - Sarah Vanier Matthias Larre - Lucille Legrand - Marie Lucereau

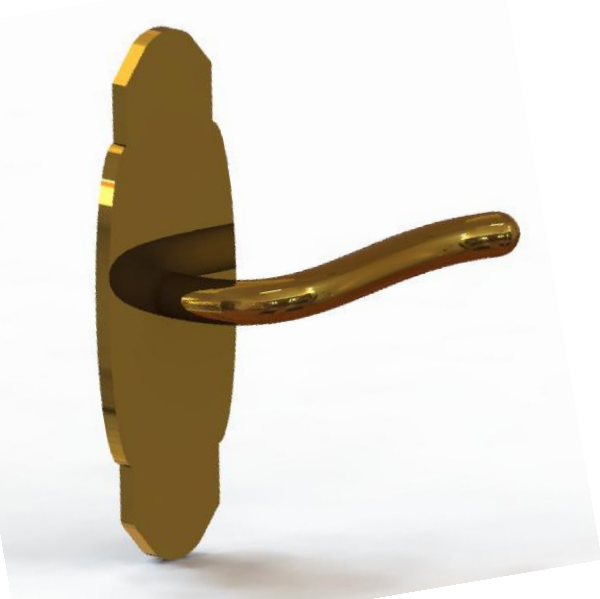

# RAPPORT PROJET P6

# Prototypage et Conception en CAO

STPI/P6/2013 – Groupe 16 A l'attention de M. Patrick Bourgeois

Date de remise du rapport : *17/06/2013*

Référence du projet : *STPI/ P6 /2013 -16*

Intitulé du projet : *Prototypage, conception en CAO, différents moyens mis en œuvre –Groupe 16*

Type de projet : *Calcul/ Expérimental*

#### Objectifs du projet *:*

- *Découverte et familiarisation avec le logiciel de CAO : SolidWorks*
- *Découverte du logiciel Type 3*
- *Initiation à la FAO : découverte des machines de fabrication*
- *Travail et organisation en groupe*
- *Communication et répartition de groupe*

Mots-clefs du projet *:*

- *Création*
- *Conception*
- *Réalisation*
- *CAO & FAO*

# Sommaire

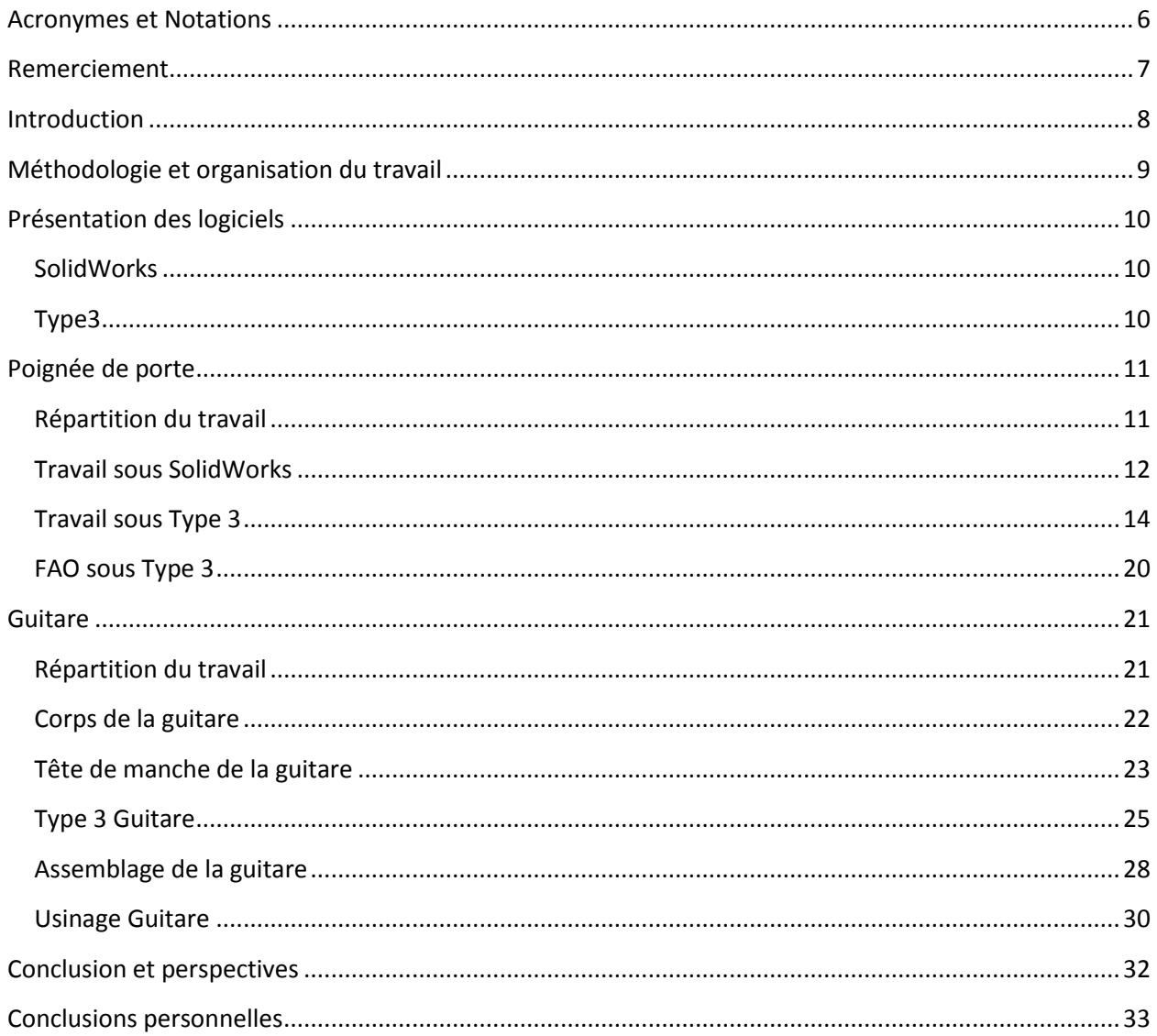

## Table des illustrations

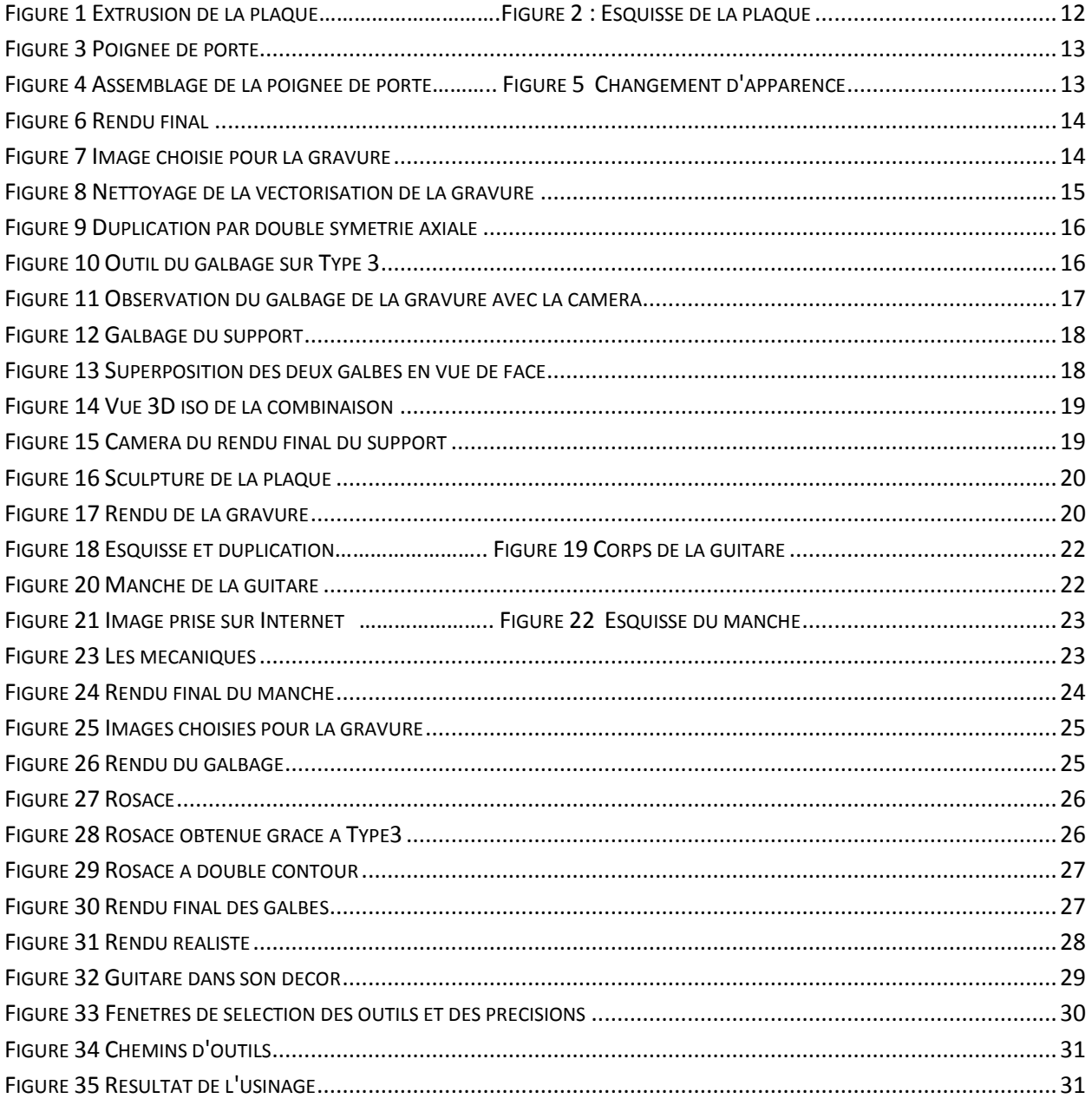

# <span id="page-5-0"></span>**Acronymes et Notations**

- **CAO :** Conception Assistée par Ordinateur.
- **FAO** : Fabrication Assistée par Ordinateur.
- **CFAO** : Conception et Fabrication Assistées par Ordinateur.
- **IGES** : Format de fichier permettant l'exportation de Solidworks vers Type 3.
- **STL** : Format de fichier permettant l'exportation de Type 3 vers Solidworks.

**TypeArt:** Format d'une pièce numérique sous Type3.

**TypeEdit:** Module permettant la modélisation d'une pièce sous Type3.

# <span id="page-6-0"></span>**Remerciement**

Nous tenions à remercier notre professeur encadrant M. Patrick Bourgeois qui nous a guidés tout le long de notre projet. Il nous a appris à utiliser le logiciel Type 3 en nous faisant découvrir toutes les fonctionnalités de celui-ci. Il a également été très présent à chaque séance pour répondre à nos questions, nous permettre d'avancer au maximum, et solutionner les différents problèmes que nous avons rencontré. De plus il s'est également chargé, en dehors de nos heures de cours, de préparer l'usinage des différents objets réalisés dans le cadre de ce projet.

# <span id="page-7-0"></span>**Introduction**

Dans le cadre de notre formation d'ingénieur à l'INSA de Rouen, nous sommes amenés à réaliser divers projets dont celui de P6. Nous avons choisi comme sujet la conception et le prototypage en CAO. Ce projet est avant tout une nouvelle occasion de réaliser un travail de groupe, essentiel en tant que futurs ingénieurs.

Ce projet consiste à réaliser, grâce à deux logiciels de CAO : Solidworks et Type 3, un prototype d'un objet de notre choix. Solidworks nous permettra de réaliser la coque de l'objet souhaité et nous utiliserons le logiciel Type 3 dans le but de lui ajouter des galbes et des gravures qui seront finalement usinés.

Après plusieurs cours d'initiation et d'appropriation du logiciel Type 3, nous nous sommes séparés en deux groupes de trois personnes et avons choisi chacun de notre côté l'objet que nous souhaitions concevoir.

Sarah, Thibaud et Thomas ont donc choisi de réaliser une poignée de porte et Lucille, Marie et Matthias ont choisi de concevoir une guitare.

Dans un premier temps, nous traiterons précisément de l'organisation du travail et nous détaillerons par la suite la réalisation de chacun des deux objets.

# <span id="page-8-0"></span>**Méthodologie et organisation du travail**

Lors des deux premières séances, l'enseignant M. Patrick BOURGEOIS nous a présenté un logiciel de CAO : Type3. Il nous a montré les différentes fonctionnalités du logiciel et, grâce à des vidéos, l'étendue de ses possibilités. Ensuite, nous avons installé ce logiciel sur nos ordinateurs puis avons fait plusieurs petits exercices pour nous familiariser avec ce nouveau logiciel.

Au cours de la séance suivante, nous nous sommes mis d'accord avec notre professeur pour choisir ce que nous allions faire. Il a été décidé que nous nous séparerions en deux groupes afin de pouvoir mener deux projets simultanément.

Le premier groupe, composé de Matthias, Lucille et Marie, a choisi de réaliser une guitare sur Solidworks. En effet, une guitare comporte plusieurs gravures et galbes qu'il est possible de réaliser. Nous avons tout de suite pensé à faire une rosace autour de la caisse de résonance ainsi que la partie de protection. Ensuite, pour plus de fantaisie, nous avons décidé de mettre quelques notes de musique. Nous avions aussi pensé à mettre une gravure sur le côté de la guitare, mais par faute de moyens nous avons mis de côté cette idée.

Le second groupe composé de Sarah, Thomas et Thibaud, a décidé de créer une poignée de porte sur plaque qui serait ornementée d'une gravure sur galbe. Assurément, la poignée de porte nous procurait l'avantage de pouvoir travailler sur un support afin d'y ajouter une gravure de notre choix. L'idée de la gravure en relief nous est venue naturellement, compte-tenu de l'idée de la poignée de porte que nous imaginions. Nous voulions également faire toutes les liaisons qui permettent de manœuvrer une poignée de porte, tel le mécanisme, mais le temps nous a manqué, nous avons donc du oublier cette idée.

# <span id="page-9-0"></span>**Présentation des logiciels**

#### <span id="page-9-1"></span>**SolidWorks**

Solidworks est un logiciel créé en 1993 par une société américaine. Racheté en 1997 par Dassault System, ce logiciel de CAO est couramment utilisé par de nombreuses entreprises telles que Michelin ou AREVA.

Le logiciel Solidworks offre divers services comme la conception en 3D de pièces mécaniques en tout genre (moteur, poignée, corps de guitare...), il permet aussi d'engendrer la gamme d'usinage avec des outils disponibles dans la bibliothèque proposée par SolidWorks. Une fois la gamme d'utilisation créée, il peut générer un fichier exportable sur d'autres logiciels afin de le modifier. Solidworks permet aussi de modéliser des pièces de plusieurs façons, à partir d'une pièce volumique ou bien à partir d'une surface. Les différentes fonctionnalités de SolidWorks permettent de modifier les pièces.

Les principales fonctions du logiciel sont le bossage, le perçage, la symétrie, l'assemblage et le congé. Le bossage crée un volume à partir d'une esquisse dessinée au préalable. Le perçage permet de percer de différents types une modélisation, un volume. La symétrie rend possible une symétrie d'une esquisse. L'assemblage permet de regrouper plusieurs modélisations sous SolidWorks. C'est la fonction la plus utilisée pour effectuer des pièces de plus en plus compliquées. Cette fonction permet de créer de nombreuses liaisons (coïncidente, glissière, pivot...). Grâce à l'assemblage, il est possible de modéliser d'une façon très réaliste les objets réalisés. Elle permet également de simuler les mouvements des pièces. La fonction congé, quant à elle, permet d'arrondir les arrêtes d'un volume issu d'une modélisation.

#### <span id="page-9-2"></span>**Type3**

Type 3 est un logiciel de CFAO à visée artistique créé en 1988 par la société Vision Numeric, leader du domaine. Ce logiciel a été fait en collaboration avec les équipes de Dassault System afin d'être une solution complémentaire du logiciel CATIA.

Grâce à un système de vectorisation d'image et une palette graphique intégrée au logiciel, il est possible de graver ou de surélever, sur des surfaces planes ou galbées, des figures complexes tout en gardant une très haute précision.

Un autre aspect de ce logiciel est la partie FAO. Il rend possible le calcul des parcours d'outils en fonction des machines et des différentes fraises disponibles. De plus, ce logiciel permet la simulation d'usinage afin d'obtenir un dernier prototype virtuel avant la réalisation sur machine suivant la précision choisie.

# <span id="page-10-0"></span>**Poignée de porte**

# <span id="page-10-1"></span>**Répartition du travail**

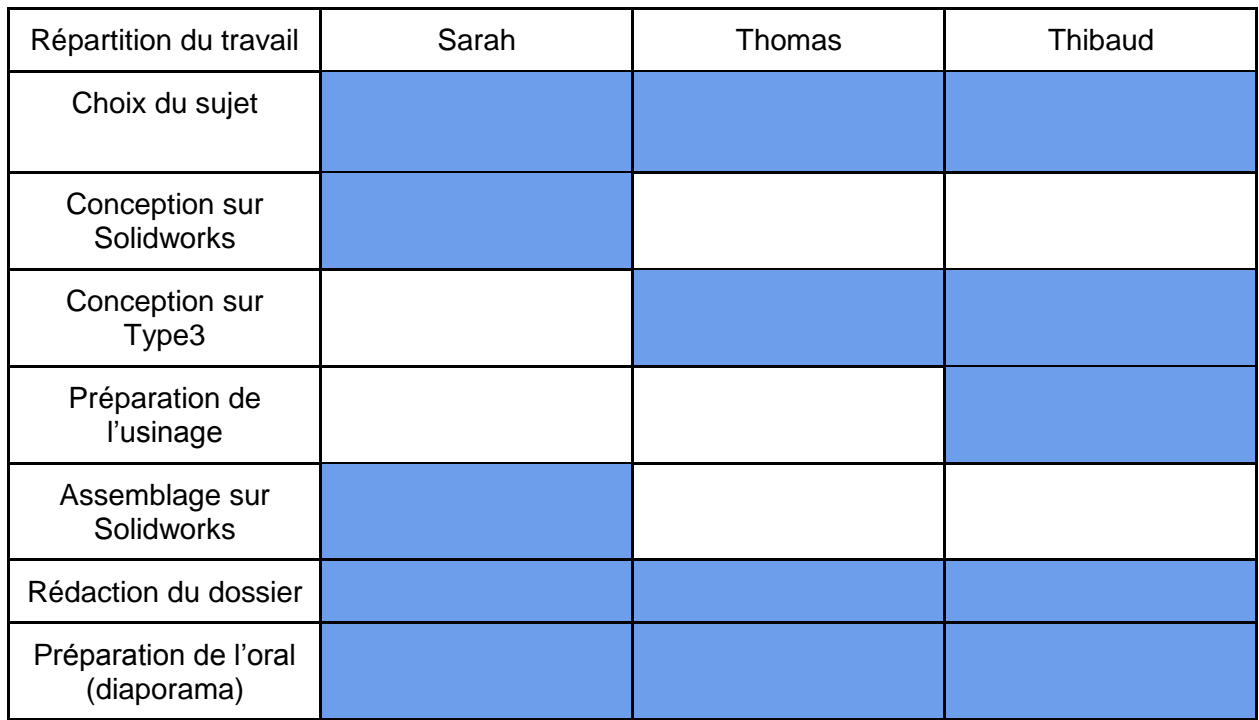

La répartition du travail s'est faite naturellement. Sarah ayant choisi comme spécialité CTI3, elle connaissait déjà les bases de l'utilisation de SolidWorks. Pour faciliter les choses, elle s'est donc chargée du travail sous SolidWorks même si un autre membre du groupe l'assistait souvent afin d'apprendre à travailler sous ce logiciel. Les autres membres du groupe, Thibaud et Thomas, ont commencé à utiliser Type 3 à l'aide des conseils de l'enseignant en charge. Nous nous sommes donc répartis le travail de façon équitable. À chaque fois que l'un de nous se retrouvait sans solution, il appelait un autre membre afin que celui-ci vienne l'aider à poursuivre le travail.

La réussite du projet s'est passée grâce à une bonne organisation du travail et une bonne répartition des tâches. En effet, une bonne cohésion d'équipe est essentielle pour le rendement ainsi que pour garantir l'avancement du projet.

# <span id="page-11-0"></span>**Travail sous SolidWorks**

Lors de notre recherche d'idées concernant le projet de P6, nous souhaitions réaliser un objet original auquel une gravure pourrait être ajoutée. En scrutant les alentours de la salle où nous étions réunis, nous avons vu une poignée de porte. Nous nous sommes dit qu'une gravure pourrait être ajoutée au support de la poignée. Ainsi, nous avons décidé de relever le challenge suivant : concevoir une poignée de porte sortant de l'ordinaire.

Après avoir choisi l'objet à réaliser, nous avons commencé par créer une esquisse sous SolidWorks. Dans un premier temps, nous avions imaginé une plaque de poignée standard, c'est-à-dire rectangulaire. Puis, nous avons décidé d'améliorer notre projet, en ajoutant des formes arrondies sur les côtés de la plaque comme ci-dessous. Enfin, nous avons extrudé la plaque pour obtenir un corps volumique.

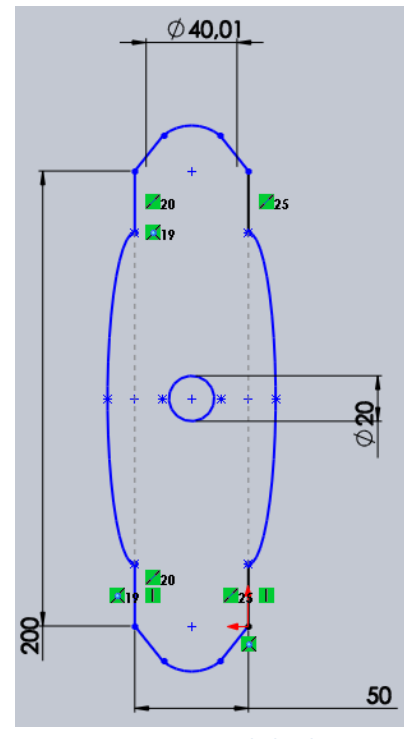

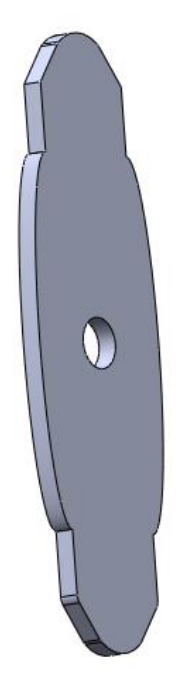

 **Figure 1 Extrusion de la plaque Figure 2 : Esquisse de la plaque**

Ensuite, nous avons créé la poignée en traçant une courbe dans un plan et un cercle dans un autre. Puis, nous avons utilisé la fonction de bossage balayage pour obtenir le volume correspondant à la poignée. Pour une question d'esthétisme, nous nous sommes servis de la fonction dôme pour arrondir l'extrémité de la poignée comme ci-dessous.

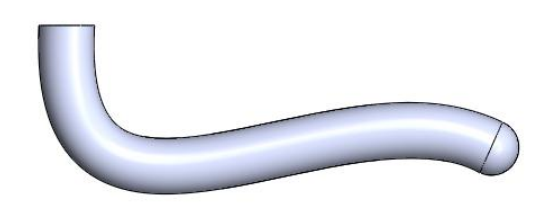

**Figure 3 : Poignée de porte**

Par la suite, nous avons utilisé l'outil assemblage sous SolidWorks afin d'unir les deux pièces en introduisant des contraintes, notamment une contrainte de coaxialité. Puis, nous avons changé l'apparence de l'assemblage en choisissant la texture or.

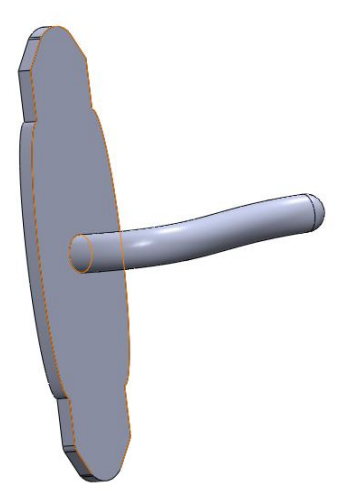

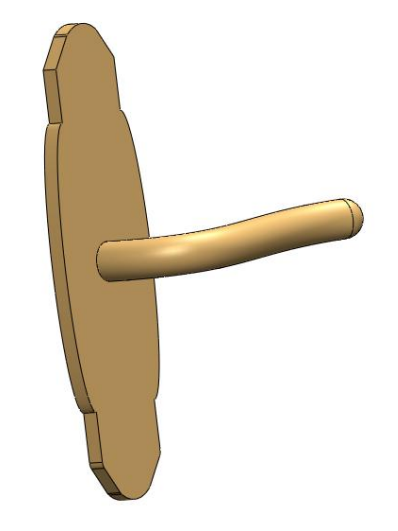

**Figure 4 Assemblage de la poignée de porte Figure 5 Changement d'apparence**

Voici un rendu réaliste de cette poignée de porte obtenu grâce à l'outil de rendu sur Solidworks.

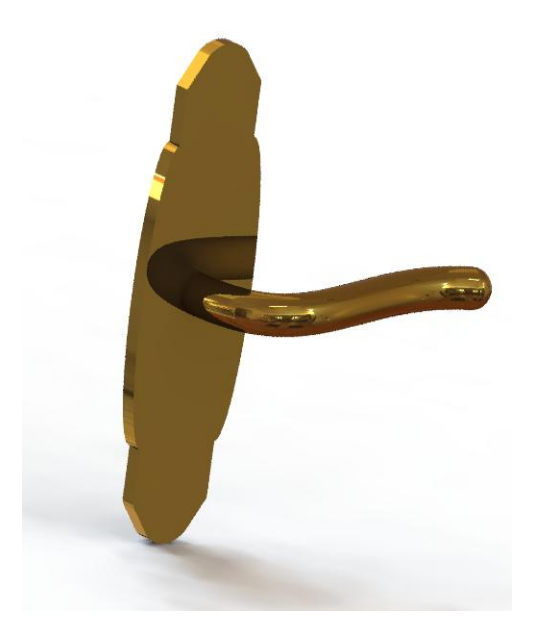

**Figure 6 Rendu final**

Une fois cela terminé, nous avons exporté la plaque sur Type 3.

## <span id="page-13-0"></span>**Travail sous Type 3**

Afin de rendre la plaque de la poignée plus originale, nous avons recherché une image que nous pourrions graver sur cette même plaque. Après quelques minutes de recherche sur Google, nous avons choisi de graver l'image présente ci-dessous.

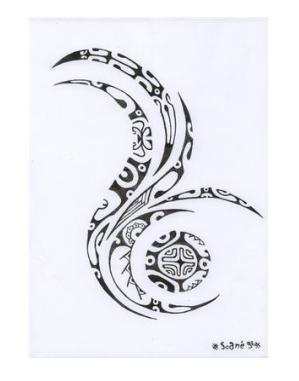

**Figure 7 Image choisie pour la gravure**

Nous avons par la suite importé cette image dans Type 3 afin de la mettre sur la plaque. Une des premières difficultés rencontrées fut la dimension trop importante de l'image en comparaison aux dimensions choisies préalablement pour la plaque. Nous avons donc du redimensionner l'image afin qu'elle soit à la même échelle.

Ensuite, lorsque nous avons vectorisé l'image, nous avons remarqué que des motifs se superposaient. Des motifs bleus et verts se croisaient, il nous était impossible de galber la gravure correctement. Le logiciel en était incapable, il n'arrivait pas à délimiter correctement notre image. Ainsi pour surmonter ce problème, nous avons nettoyé une partie des motifs de la vectorisation pour que le galbage se fasse normalement. Plus aucun motifs ne se superposaient après cette manipulation comme nous pouvons le voir ci-dessous.

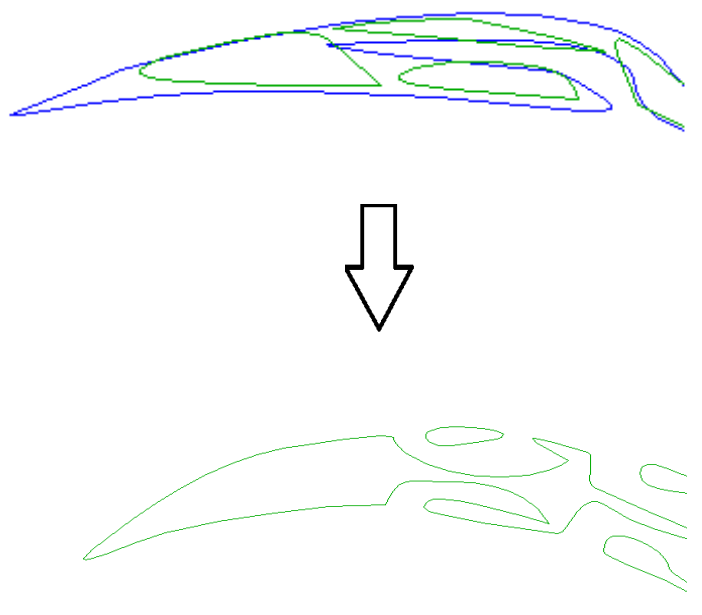

**Figure 8 Nettoyage de la vectorisation de la gravure**

Nous avons ainsi obtenu une représentation "propre" de la vectorisation de notre image. Afin d'obtenir une gravure des plus originales pour notre poignée, nous avons dupliqué par symétrie double axiale l'image choisie. Le principe de la duplication par symétrie axiale étant de faire une symétrie d'une image par rapport à l'axe des ordonnées et celui des abscisses. Nous avons donc obtenu une illustration originale. L'image dupliquée s'adaptant plus à la forme de la poignée et notamment à la plaque de la porte comme nous pouvons le voir à la page suivante.

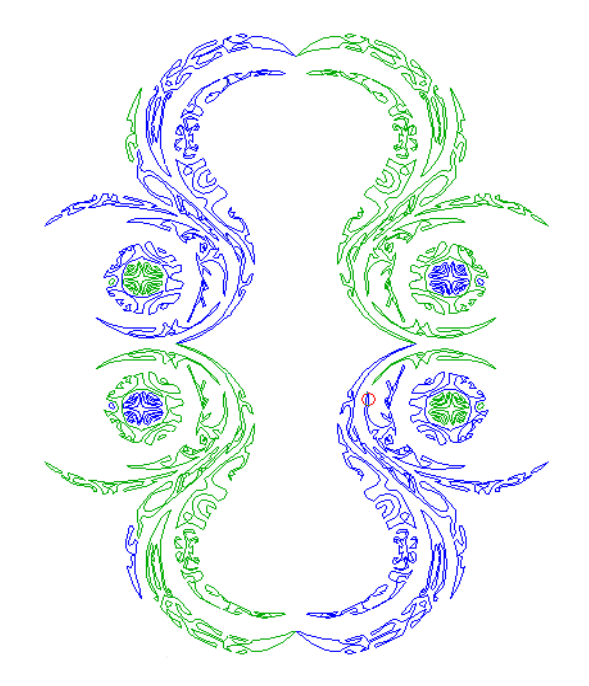

**Figure 9 Duplication par double symétrie axiale**

Nous avons ensuite traité le galbage de l'image afin de lui donner une forme non plane. Pour cela, nous avons du passer au type Art en cliquant sur l'onglet du même nom:

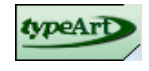

Nous avons donc du créer un type Art qui englobe toute l'image, afin de la mettre en 3D. Nous avons procédé au galbage de l'image afin de lui donner un volume pour qu'elle ressemble le plus possible à une gravure. Nous avons ensuite choisi les dimensions de notre galbage. Les dimensions furent simples au vu de la faible largeur de la gravure, il nous fallait choisir un angle de 90 degrés en déplaçant le curseur comme présenté dans l'image ci-dessous. Nous avons également choisi une hauteur Z significative dans le but de faire ressentir la gravure au toucher de la poignée.

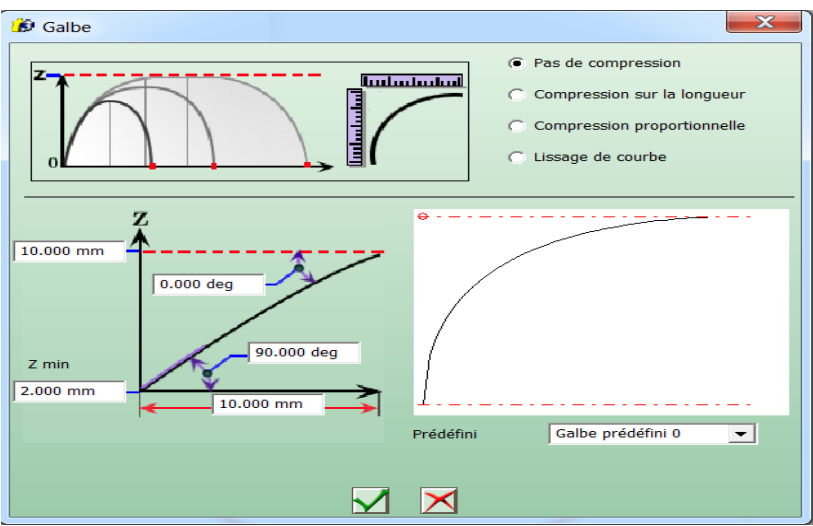

**Figure 10 Outil du galbage sur Type 3**

Une fois le galbage réalisé, le résultat obtenu fut concluant. Le résultat ressemblait bien à une gravure que nous pouvions ainsi adapter et fixer au support de la poignée. La "CAM" de Type3, permettant de visualiser notre gravure en 3D, nous montrait le résultat.

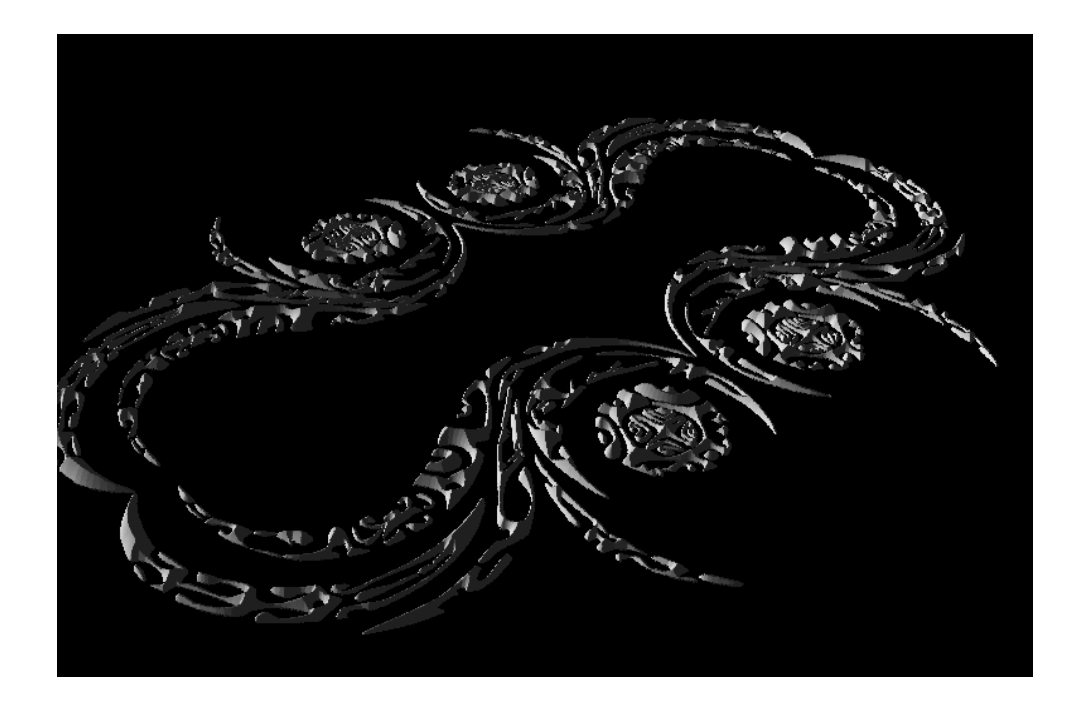

**Figure 11 Observation du galbage de la gravure avec la caméra**

Une fois la gravure obtenue, il fallait que nous la fixions au support réalisé sous SolidWorks. Nous avons donc exporté le support sous le format .igs vers Type3. Cette manipulation transforme l'objet fabriqué dans SolidWorks en un ensemble de surfaces. Une fois exporté, nous nous sommes retrouvés avec deux plans dans Type3. A l'aide de l'outil suivant, nous pouvions passer d'un plan à un autre ou superposer les deux afin de travailler dans les meilleures conditions sur nos objets.  $Plan 1$  Plan 2

Au départ, nous avions réalisé un support d'épaisseur 8 mm sans galbage. Mais après discussion avec l'enseignant en charge, nous avons choisi d'un commun accord de réaliser un galbage de notre support. Le but étant de lui donner une forme arrondie plus originale et plus jolie à la vue. Nous avons donc créé un Type Art englobant tout le support. Ensuite, nous avons réalisé un galbage. Le rendu est représenté à la page suivante.

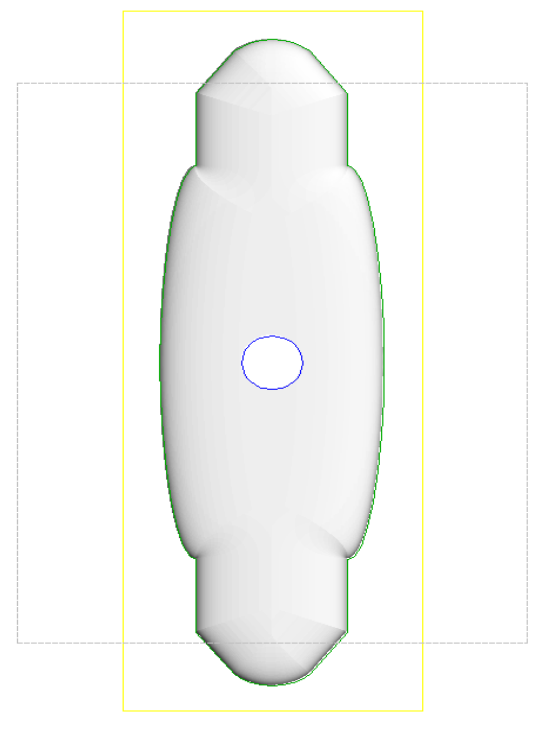

**Figure 12 Galbage du support**

Une fois le galbage réalisé, nous nous retrouvions avec deux galbages à notre disposition sur deux plans différents. Nous avons sélectionné le Type Art contenant la gravure que nous avons superposé au Type Art du support. Puis, nous avons combiné les deux Type Art aux vues d'atteindre le résultat voulu. Nous avons du réduire la taille de la gravure, car celleci était trop grande par rapport à la taille du support. Après réduction de la gravure, nous obtenions un résultat, or, celui-ci ne se voyait pas réellement avec une vue de face sur Type3.

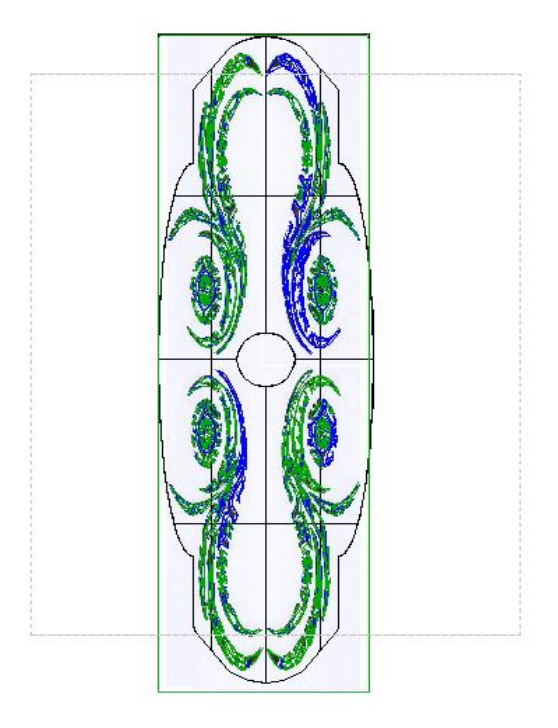

**Figure 13 Superposition des deux galbes en vue de face**

Dans le but d'avoir une meilleure vue de la combinaison, nous sommes passés à une vue 3D iso. Le résultat est observable sur la photo ci-dessous.

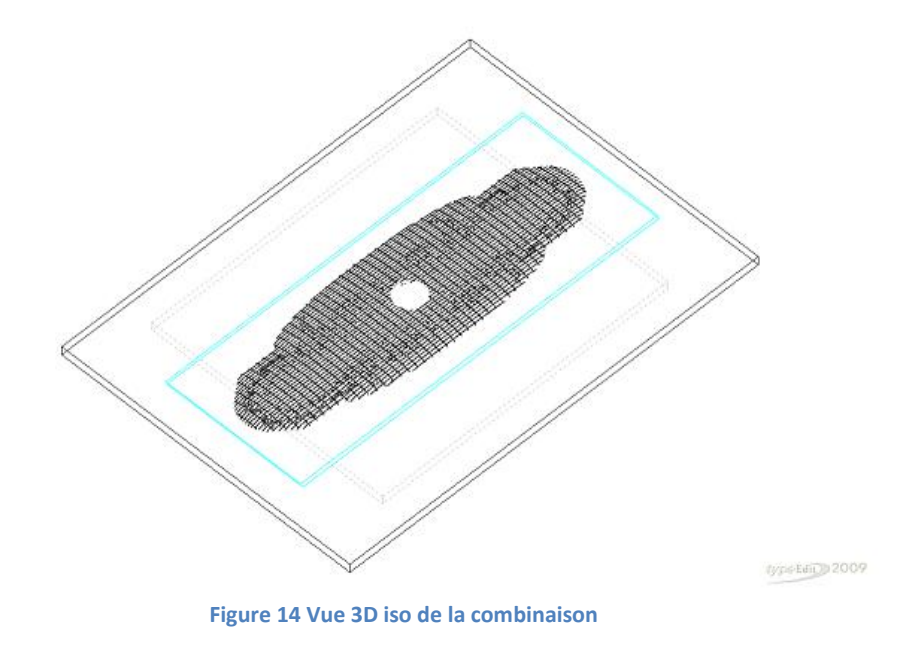

Sur cette image, nous voyons bien les deux Type Art utilisés pour faire les galbages, un pour le support et l'autre pour la gravure. Le résultat se conforme à nos attentes. La caméra de Type Art nous permet d'observer de façon réaliste le rendu final du travail sur le support de la poignée de porte.

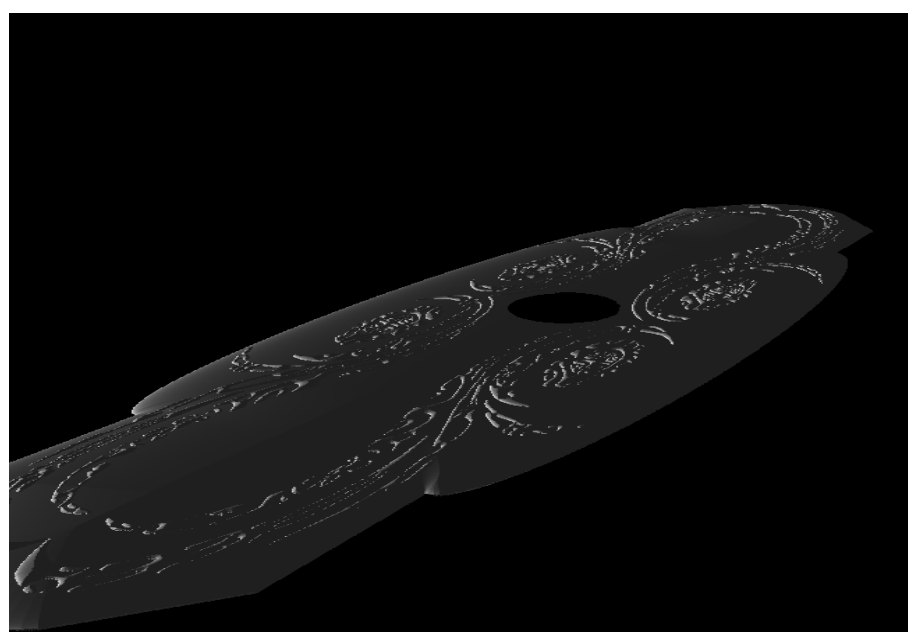

**Figure 15 Caméra du rendu final du support**

## <span id="page-19-0"></span>**FAO sous Type 3**

Bien que le modèle numérique soit particulièrement réussi, un prototype matériel restait encore indispensable pour apprécier le rendu final. A cette fin grâce au logiciel Type3, il est possible de calculer, pour différentes machines outils, avec différentes fraises, les trajectoires d'usinage. Pour faciliter les calculs, tout en ayant une vision correcte du rendu de la plaque, nous avons décidé d'usiner une plaque de bois et ainsi d'en sculpter la face apparente.

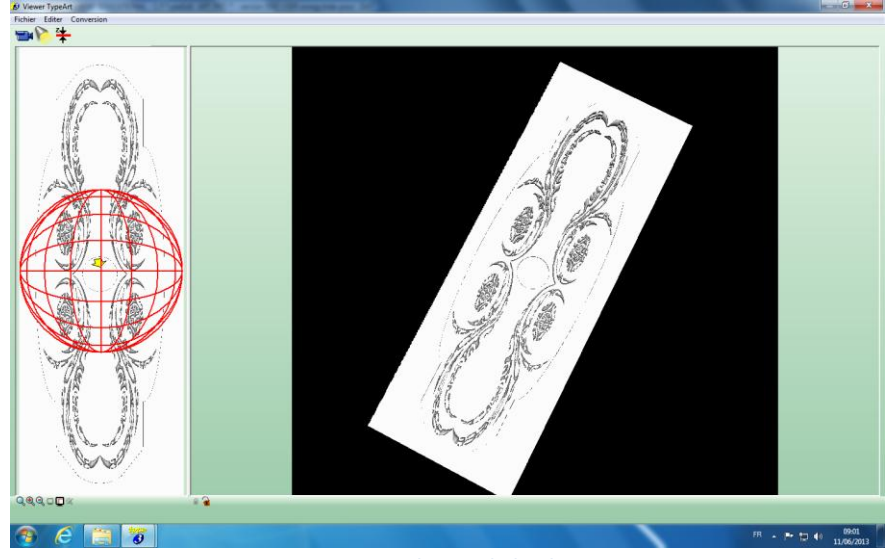

**Figure 16 Sculpture de la plaque**

Le visuel nous semblant concluant, nous avons donc décidé de le mettre en pratique. Nous avons fait plusieurs essais avec différents outils, aux rendus assez éloignés de notre gravure. Un lissage de surface fut tout d'abord nécessaire, car la gravure n'était pas d'une précision suffisante, puis nous avons poursuivi les tests. Nous avons finalement opté pour une fraise conique de 30° afin de balayer efficacement la plaque, tout en gardant une gravure précise au rendu tout à fait acceptable.

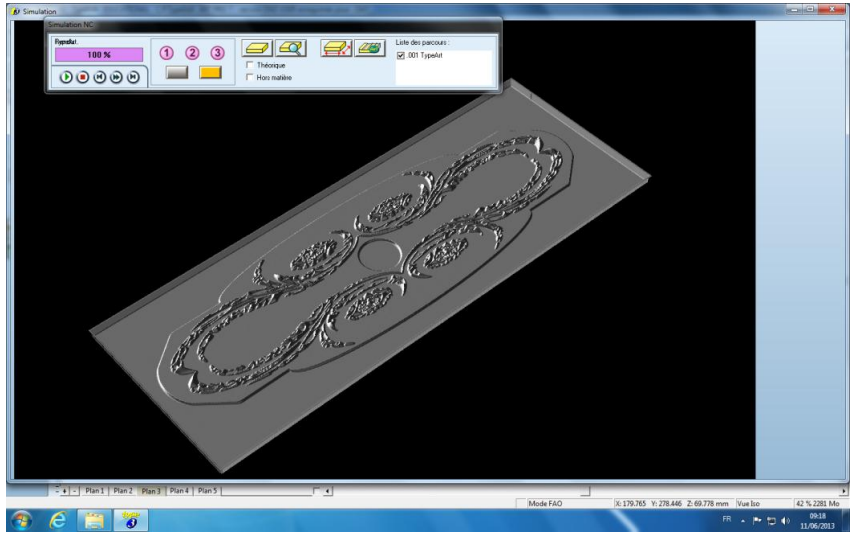

**Figure 17 Rendu de la gravure**

# <span id="page-20-0"></span>**Guitare**

# <span id="page-20-1"></span>**Répartition du travail**

Pour mener à bien ce projet, nous nous sommes tout d'abord répartis le travail. La répartition de notre travail est présentée ci-dessous sous forme d'un tableau.

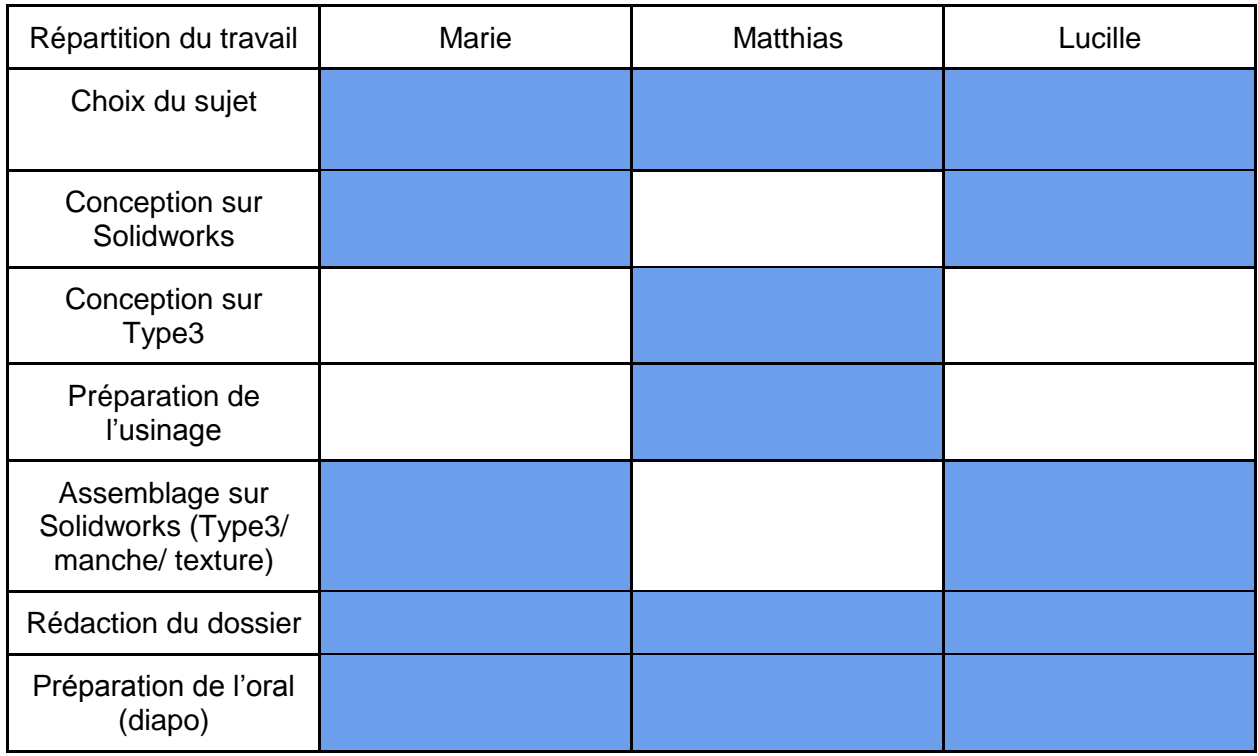

La répartition des tâches fut assez évidente. En effet, une personne, n'ayant pas eu de cours sur Solidworks, s'est occupée de Type3. Cette personne a donc réalisé la gravure de la rosace et des galbes. Le travail sur Type3 a pris beaucoup de temps, c'est pourquoi, une des deux personnes qui travaillait sur SolidWorks allait prêter main forte de temps en temps. En effet, une des parties sur SolidWorks était assez rapide, il s'agit du corps de la guitare. La tête du manche était un peu plus difficile car il y a un mécanisme et un assemblage.

Pour la rédaction du dossier, nous nous sommes répartis les parties à traiter afin d'être plus rapides et plus efficaces.

## <span id="page-21-0"></span>**Corps de la guitare**

Pour réaliser le corps de la guitare, nous avons utilisé une image d'esquisse afin de pouvoir tracer le contour de la guitare. Cela permet d'obtenir rapidement une esquisse de la forme de guitare. Après l'obtention de cette esquisse, nous ne pouvions pas simplement l'extruder, sinon le corps de la guitare aurait été plein, ce qui n'est pas très réaliste. C'est pourquoi, nous avons tout d'abord dupliqué l'esquisse grâce aux fonctions de surfaces et nous avons décalé cette seconde phase vers le haut. Ensuite, pour relier les deux surfaces, nous avons utilisé la fonction « lissage ». Ainsi, nous avons pu obtenir un corps de guitare creux à l'intérieur.

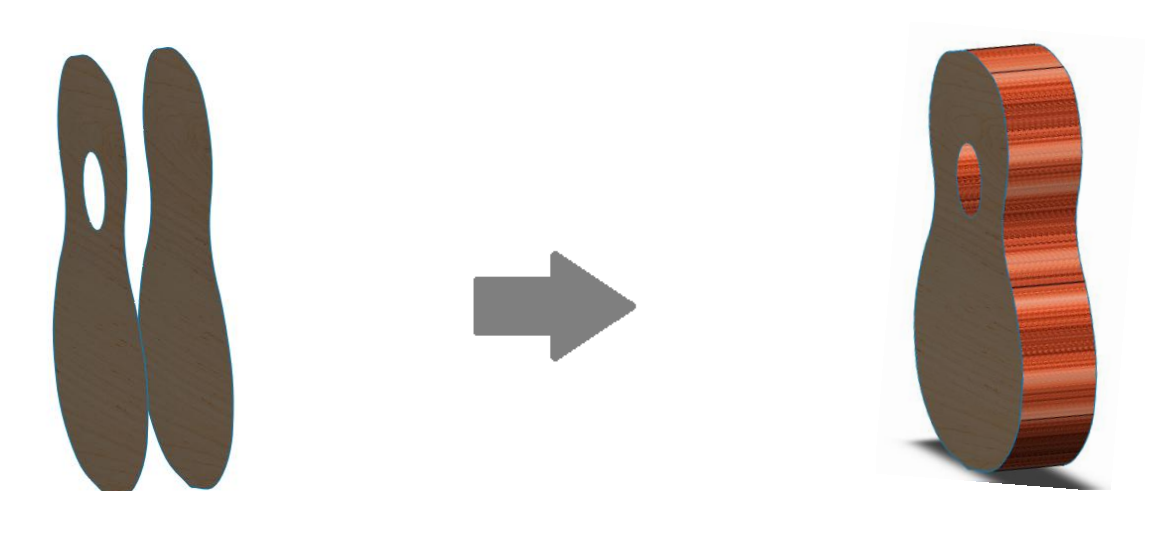

 **Figure 18 Esquisse et duplication Figure 19 Corps de la guitare** 

En ce qui concerne le creux de la guitare, nous avons réutilisé l'image d'esquisse pour faire l'esquisse afin de rester cohérents sur les dimensions. Nous avons réutilisé cette technique pour le début du manche. Le plus minutieux dans cette partie était de faire les barreaux horizontaux qui se trouvent sur la guitare. En effet, nous ne pouvions pas utiliser la fonction répétition linéaire car les barreaux n'apparaissent pas de manière régulière. De plus, le manche se réduit, donc les barreaux ne sont pas de même taille. Ainsi, nous avons fait ces barreaux un à un, ce qui fut assez long.

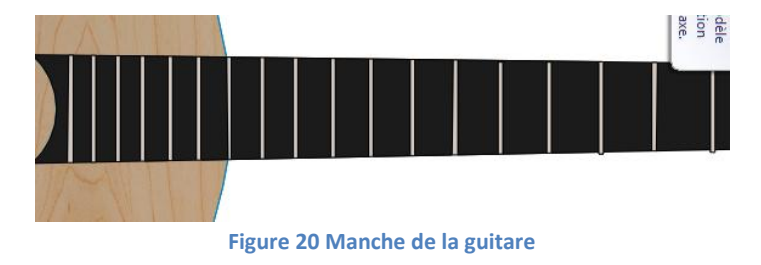

Cependant, la réalisation de la guitare dans l'ensemble a été assez rapide. Nous avons donc pu rapidement faire le rendu réaliste de la guitare, en utilisant des textures qui pourraient ressembler à une vraie guitare.

# <span id="page-22-0"></span>**Tête de manche de la guitare**

Nous avons simultanément réalisé la tête de manche de la guitare. Cette partie est assez complexe puisqu'il faut tout d'abord réaliser une esquisse ayant la forme de la tête, puis réaliser toutes les pièces une à une avant d'assembler le tout.

Nous avons premièrement essayé de dessiner la première esquisse grâce à des formes géométriques, mais cela était trop difficile étant donné la forme que l'on avait choisi pour la tête de manche. Nous avons donc dessiné l'esquisse grâce à une image trouvée sur Internet, puis fait la forme principale de la tête du manche en extrudant l'esquisse. Nous avons effectué des congés sur les arrêtes de la forme obtenue pour la rendre plus réelle.

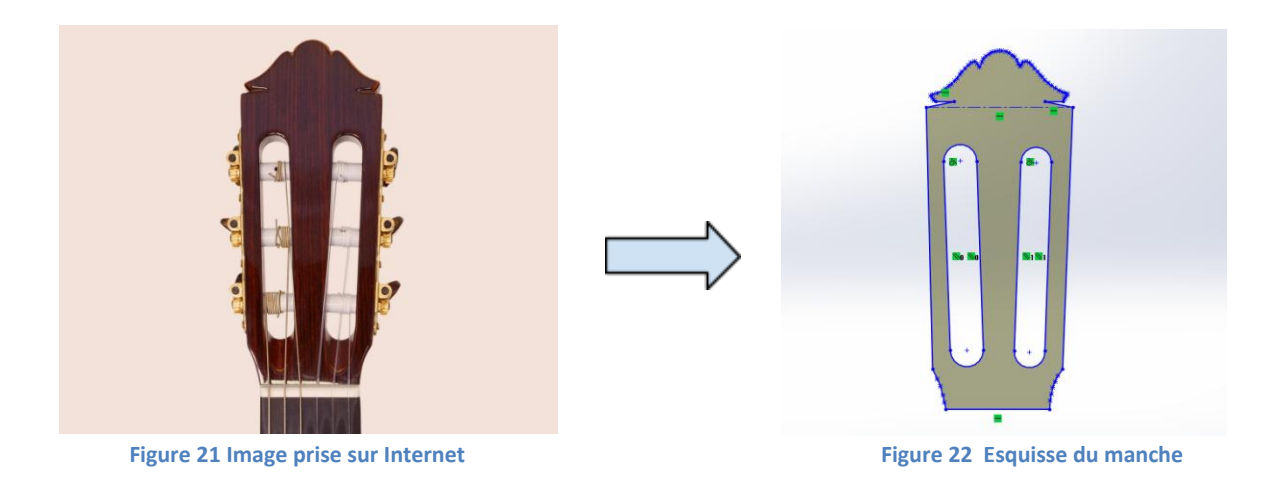

Ensuite, nous avons réalisé les mécanismes liés à la tête en faisant des sous assemblages. Ces mécanismes sont composés des mécaniques, d'un cylindre ainsi que d'une pièce reliant ces deux pièces à la tête.

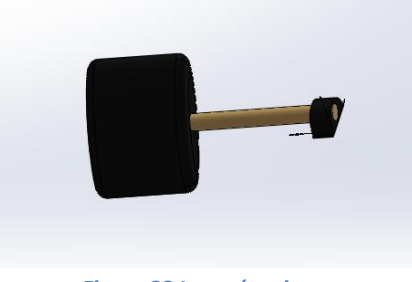

**Figure 23 Les mécaniques**

Les pièces enfin toutes réalisées, l'assemblage se fait en ajoutant des contraintes au fur et à mesure pour que les pièces soient dans les bonnes positions et qu'elles puissent avoir les bons mouvements. Par exemple, les mécaniques tournent sur eux même, sur une guitare réelle, ce mouvement permet d'accorder la guitare en jouant sur la tension des cordes.

Nous avons finalement réalisé l'apparence de la pièce finale en ajoutant des matériaux les plus ressemblants, et concordants avec ceux utilisés dans l'autre partie de la guitare. Nous avons, par exemple, choisi l'apparence « or » pour les cylindres et autres pièces des mécaniques pour que la couleur du « plaqué or » soit la plus proche de celle d'une guitare réelle.

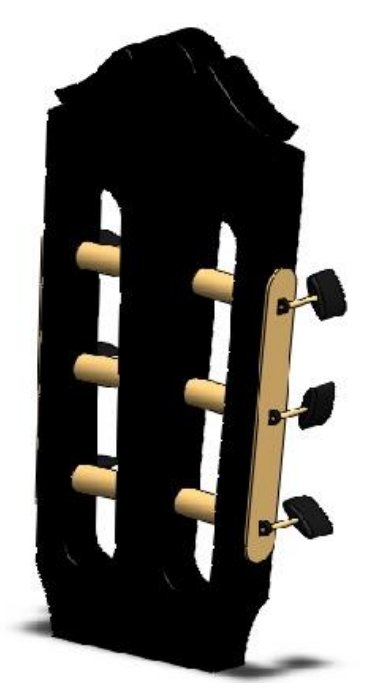

**Figure 24 Rendu final du manche**

.

Nous avons rencontré quelques difficultés lors de la réalisation de ce projet, par exemple, savoir qu'il faut rendre flexible un sous-assemblage dans un assemblage pour qu'il puisse être mobile. En effet, sinon celui-ci est considéré comme une pièce et ne peut donc pas se mettre en mouvement.

La dernière difficulté a été d'assembler le tout. En effet, la tête de guitare n'était pas aux bonnes dimensions, nous avons donc du diminuer l'échelle des esquisses en utilisant la fonction « échelle » sous Solidworks pour que l'assemblage puisse avoir la bonne dimension et concorder avec le bas de la guitare.

# <span id="page-24-0"></span>**Type 3 Guitare**

Tout d'abord, il a fallu importer le contour de la guitare qui a été réalisé sur SolidWorks. Pour cela, nous avons utilisé le format IGS qui permet d'utiliser le fichier SolidWorks sous Type3. Sur cette guitare nous avons décidé d'ajouter trois gravures différentes, une virgule, une rosace ainsi que des notes de musiques. Nous avons dans un premier temps commencé par les notes de musique et la virgule étant donné qu'il s'agissait des gravures les plus simples. Dans un premier temps, nous avons donc cherché des images et tenté de les vectoriser mais le résultat n'étant pas du tout bon, nous avons redessiné nous-même ces éléments pour obtenir cela.

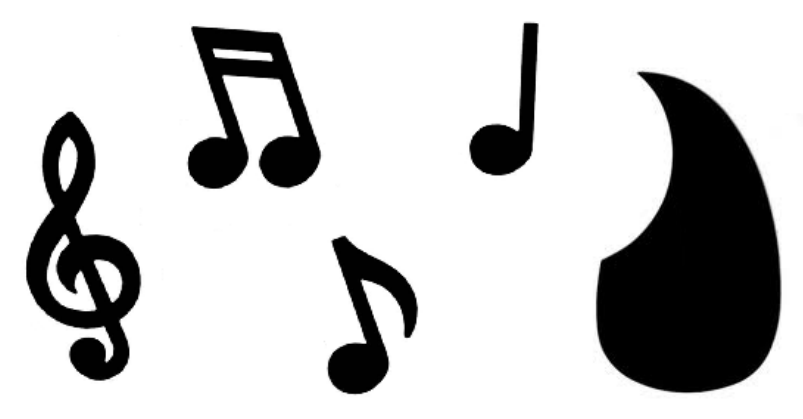

**Figure 25 Images choisies pour la gravure**

Nous les avons donc placés sur le contour de la guitare en prenant soin de laisser la place nécessaire pour insérer ensuite la rosace. Pour ces deux éléments nous avons donc choisi d'utiliser des galbes. Le galbage était concluant. Pour pouvoir l'observer nous avons utilisé l'outil Cam de Type 3 et obtenu cela :

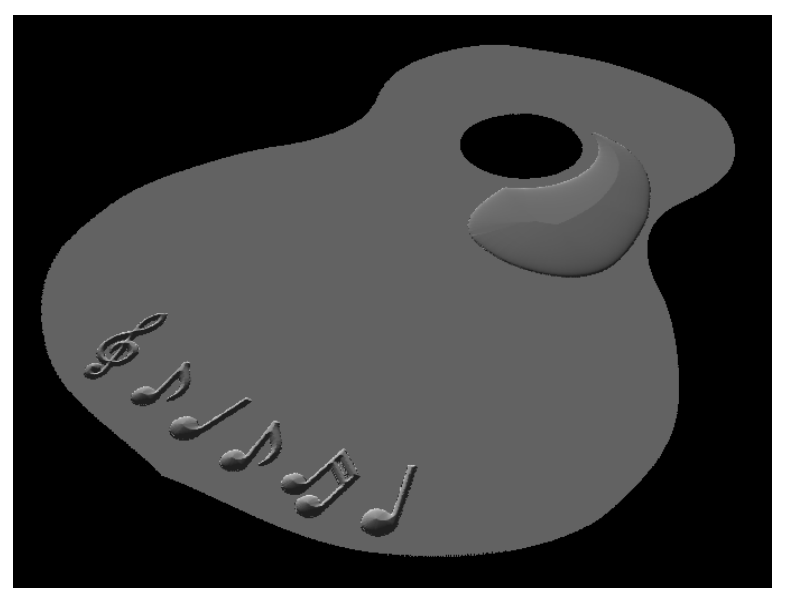

**Figure 26 Rendu du galbage**

En ce qui concerne la réalisation de la rosace, cela s'est avéré bien plus compliqué. En effet, nous avons tout d'abord décidé d'utiliser une image de départ. Nous l'avons dans un premier temps détouré pour pouvoir la placer autour du creux de la guitare.

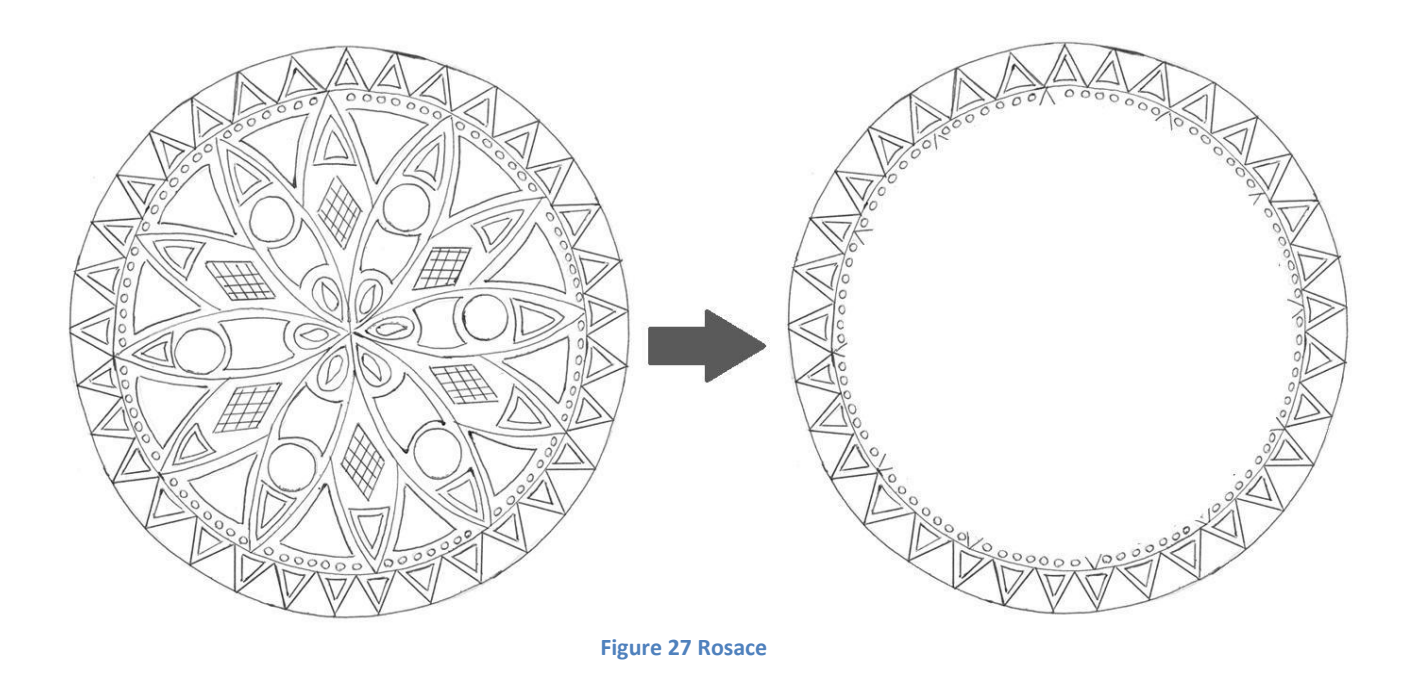

Mais nous avons alors rencontré un problème. Il n'était pas possible de créer un galbage à partir de cette rosace puisqu'elle n'était pas fermée. De plus, après avoir complété cette rosace, celle-ci n'était pas régulière et ne donnait donc pas un rendu satisfaisant. Nous avons donc cherché à réaliser la rosace uniquement à partir des outils fournis par le logiciel Type 3. Nous avons dessiné un premier contour de rosace à partir des outils « cercles » et « traits » et de l'outil de duplication circulaire.

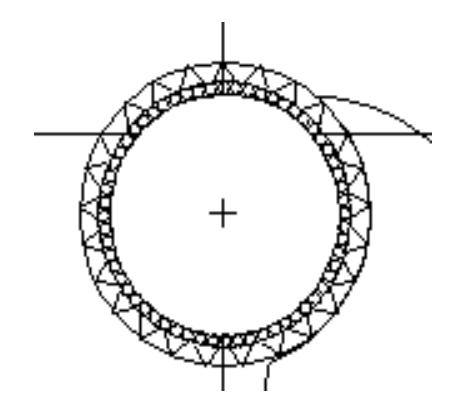

**Figure 28 Rosace obtenue grâce à Type3**

En revanche cette rosace ne permettait pas d'effectuer un galbage de bonne qualité et de pouvoir réellement bien visualiser les différentes parties de la rosace, en particulier les cercles et les triangles. C'est pourquoi nous avons réalisé une nouvelle rosace, celle-ci en double contour pour permettre ensuite d'usiner entre les traits dessinés.

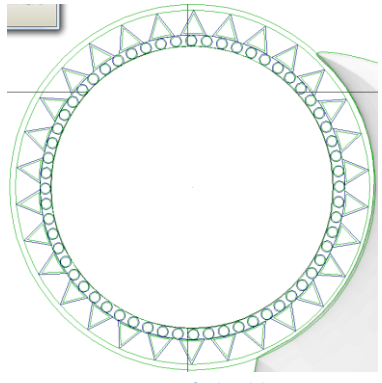

**Figure 29 Rosace à double contour**

Dans un premier temps, nous avons réalisé un galbage de cette rosace, dans le but de pouvoir ensuite réaliser un rendu le plus réaliste possible sur Solidworks, car une gravure n'aurait pas donné un assez bon rendu sur Solidworks. Suite à cela nous avons effectué un lissage général de l'ensemble des différentes parties accomplies sur Type3 pour obtenir des galbes bien plus précis et plus esthétiques, en particulier en ce qui concerne les galbes de tailles minimes, tels que ceux des cercles et des triangles de notre rosace. Le lissage choisi se devait donc d'être très précis pour les cercles et triangles, étant donné leurs tailles. Voici donc le rendu final de l'ensemble de nos galbes lissés et vus par l'intermédiaire de l'outil de vue 3D de Type3 :

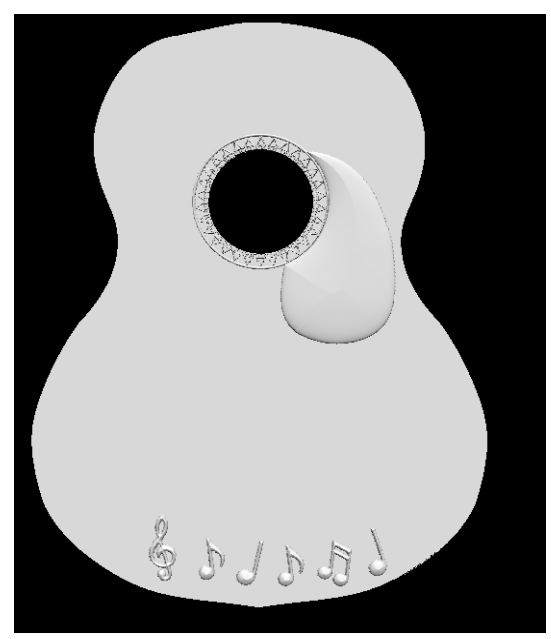

**Figure 30 Rendu final des galbes**

Nous avons ensuite enregistré notre travail en format STL pour permettre de l'importer sur Solidworks afin de compléter notre assemblage. Ce galbage de la rosace, bien que tout à fait adapté au rendu réaliste de la guitare sous Solidworks ne correspondait pas à ce que nous souhaitions obtenir, au final, pour l'usinage de notre guitare. En effet, nous ne souhaitions pas réaliser une rosace galbée mais une rosace gravée, tout en conservant le galbe de la virgule et des notes de musique.

## <span id="page-27-0"></span>**Assemblage de la guitare**

Une fois le corps de la guitare, le haut du manche avec le mécanisme, et les gravures réalisés, nous avons effectué l'assemblage de l'ensemble. L'assemblage du corps de la guitare et du haut du manche a été assez facile, car il suffit de faire une coïncidence entre deux arrêtes. Le seul problème que nous avons rencontré sur cet assemblage était les dimensions. En effet, comme nous avons utilisé une image d'esquisse, nous n'avons pas établi de dimensions précises. C'est pourquoi le haut du manche était deux fois plus large que le bas du manche. Nous avons donc utilisé la fonction échelle pour pouvoir réduire le haut du manche.

Nous avons eu plus de problèmes concernant l'assemblage de la gravure. En effet, une fois la gravure faite sur Type 3, nous l'avons exportée sur SolidWorks grâce au format STL. Le problème est que Solidworks ne reconnait pas ce format. C'est pourquoi nous ne pouvons pas coller (fixer) notre gravure sur le corps de la guitare. Nous avons donc juste placé la guitare derrière la gravure sans fixation. Nous avons donc un bon rendu sur les photos mais nous ne pouvons pas déplacer le corps dans son ensemble. Avec le format STL, nous pouvions simplement changer la couleur de la gravure, nous avons choisi une couleur bordeaux afin d'être cohérents avec l'esthétique de notre guitare. Un des grands regrets de ce projet a donc été cette incapacité de finaliser la guitare avec sa gravure. Par ailleurs, nous ne pouvons pas utiliser le rendu réaliste de photoview avec la gravure car elle n'apparaît pas sur ce rendu. Donc voici ci-dessous le rendu réaliste sans la gravure ainsi que la guitare avec la gravure.

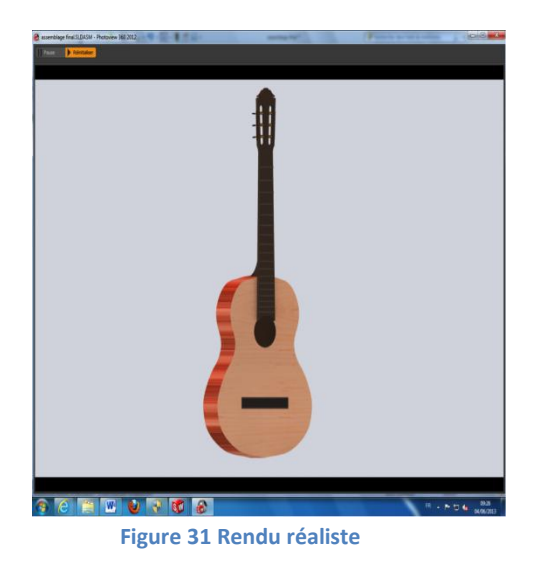

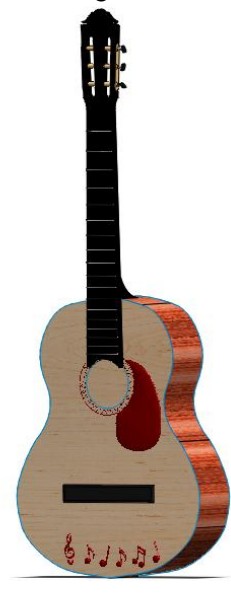

En ce qui concerne le rendu final de l'ensemble de notre guitare, nous avons choisi de la mettre sur une scène car c'est l'endroit le plus adéquat pour notre guitare.

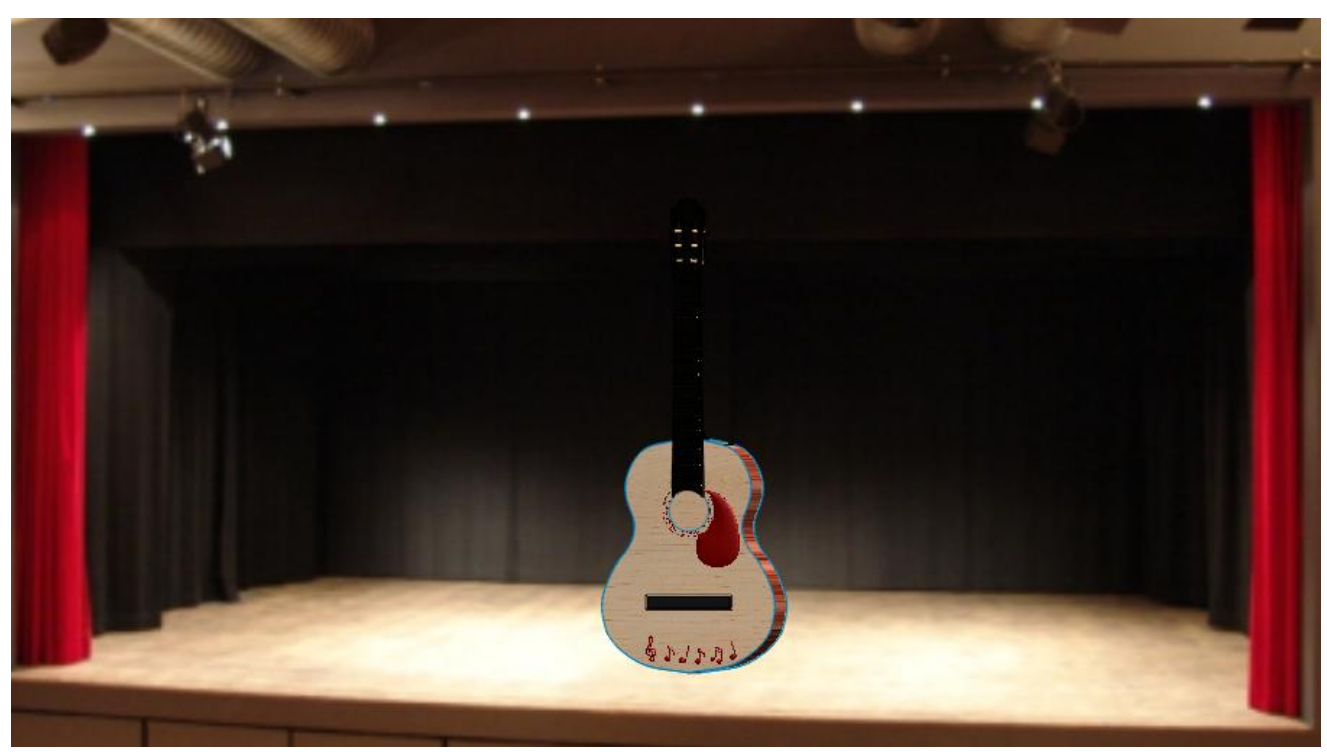

**Figure 32 Guitare dans son décor**

## <span id="page-29-0"></span>**Usinage Guitare**

Avant de commencer l'usinage, dans un premier temps, il nous a fallu fermer le trou de la guitare pour éviter que les outils "plongent" au cours de l'usinage. Une fois ceci réalisé, nous devions préparer les tracés d'usinage pour ensuite pouvoir passer à la partie FAO. Nous avons choisi d'utiliser plusieurs types de tracés. Concernant la virgule et les notes de musique, qui sont galbées, nous avons choisi le mode Type Art alors que pour la rosace nous avons décidé d'utiliser le mode gravure ainsi que le mode tracé.

Tout d'abord, pour nos deux premiers tracés d'usinage nous avons choisi des fraises à billes, c'est à dire des fraises rondes, adaptées aux galbes des notes et de la virgule. Le premier tracé est fait à l'aide d'une fraise de 3 mm de diamètre et le second à l'aide d'une fraise de 0.5 mm. Nous avons choisi des précisions assez élevées puisqu'il s'agit des seuls usinages faits autour de notre virgule et nos notes. Voici les différentes caractéristiques de ces deux tracés.

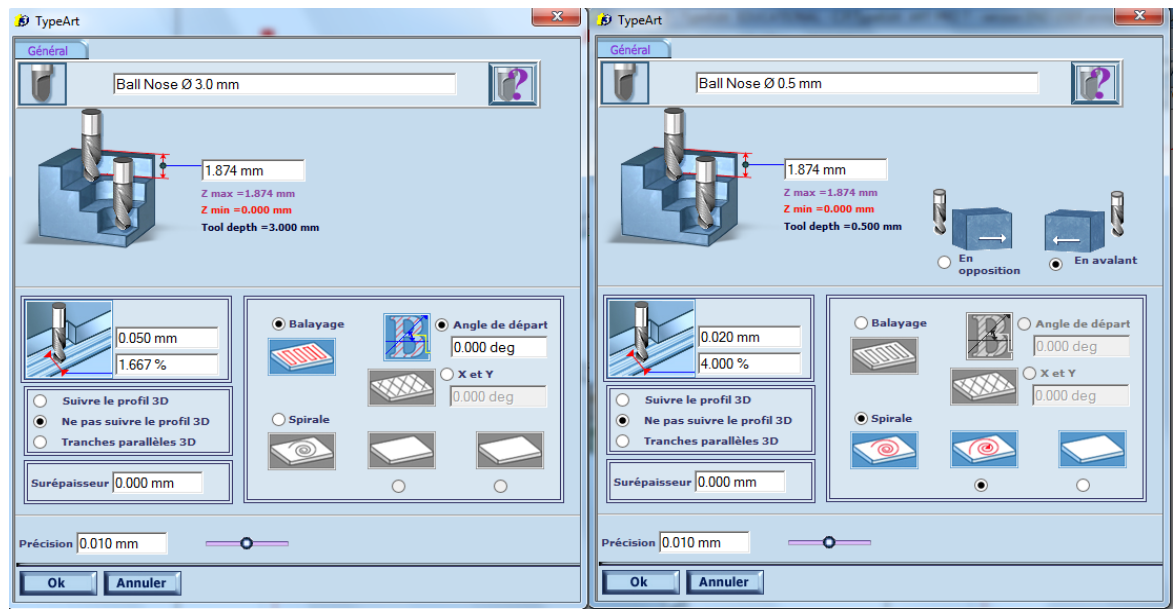

**Figure 33 Fenêtres de sélection des outils et des précisions**

Concernant la rosace, il a été nécessaire de faire là aussi plusieurs essais avant d'arriver à un résultat vraiment concluant. En effet, il a été nécessaire de mettre en place un chemin d'usinage pour chacun des éléments suivants : le contour circulaire de la rosace, les triangles et les petits cercles. Le contour circulaire a été le plus simple à effectuer. En effet, l'outil de gravure s'adaptait parfaitement à celui-ci. Nous avons là directement utilisé la fraise la plus fine possible, une fraise conique, de 10° et 0.05 mm.

En revanche pour ce qui est des deux autres éléments, l'outil de gravure n'était pas, même en poussant ses capacités au maximum avec des fraises les plus fines possibles et une précision de l'ordre du dixième de pourcent, adapté à ces contours. Ces contours sont en effet très fins et relativement profonds par rapport à leurs largeurs. C'est pour cela qu'il nous a fallu

utiliser un autre mode, le mode tracé. En effet, celui-ci permet, avec la même fraise qu'auparavant de plonger directement à l'intérieur des cercles ou triangles. L'image ci-dessous présente également les caractéristiques de ces trois chemins d'outils :

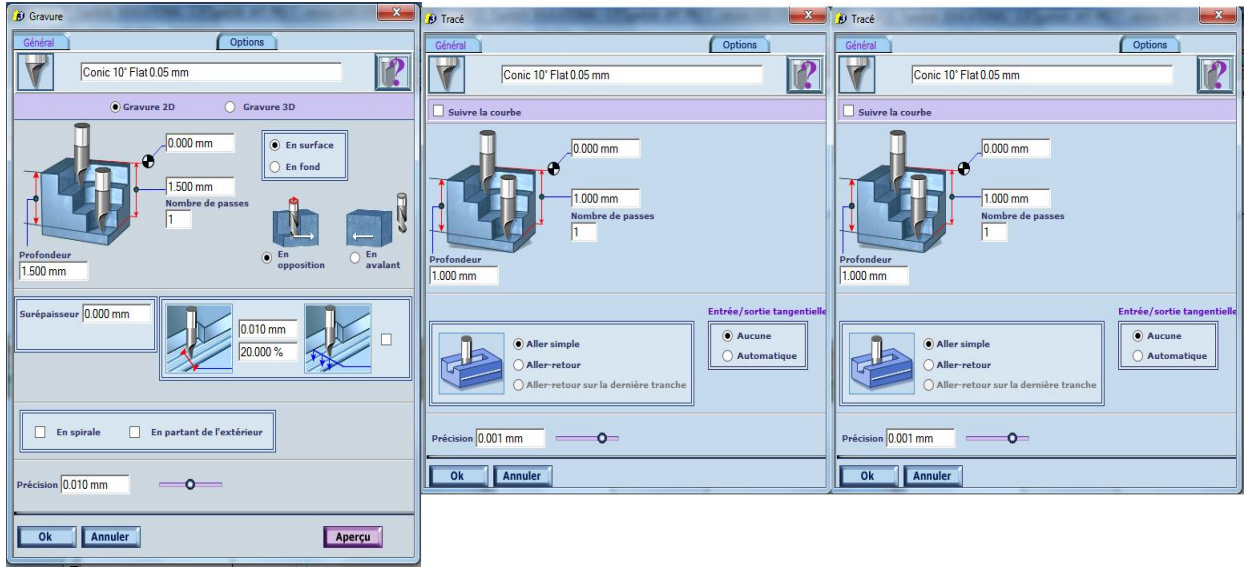

**Figure 34 Chemins d'outils**

L'usinage a permis de donner une dimension plus concrète à notre projet. Le résultat de cet usinage parait très satisfaisant à l'image des captures d'écran ci-dessous.

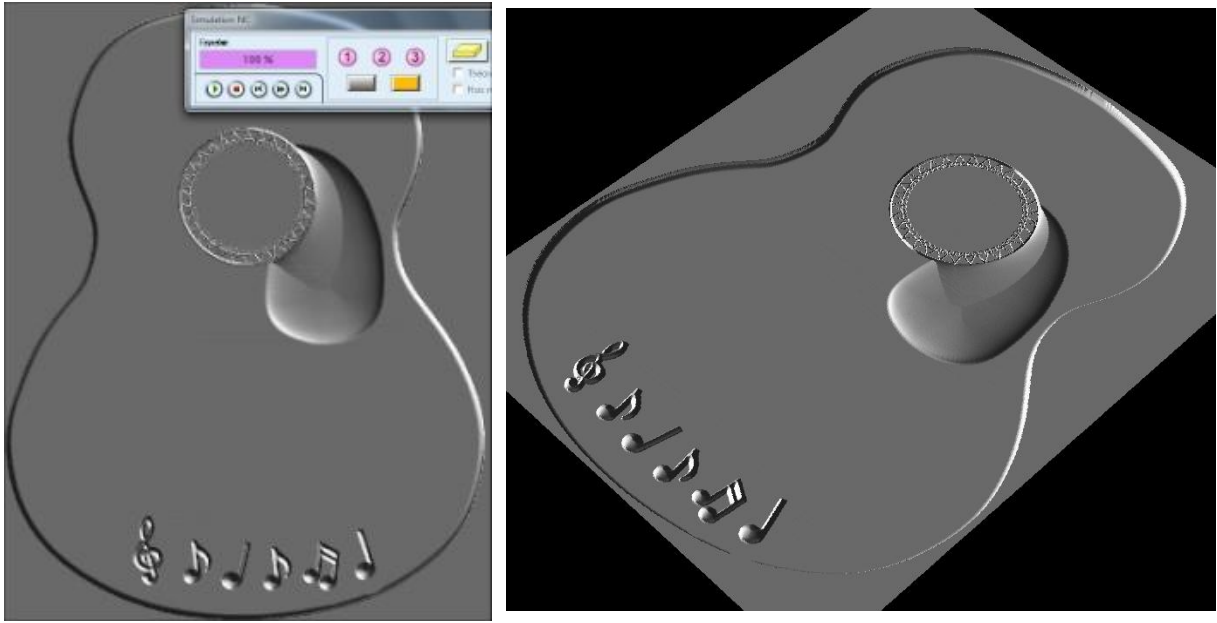

**Figure 35 Résultat de l'usinage**

# <span id="page-31-0"></span>**Conclusion et perspectives**

Lors de ce projet, nous avons conçu une guitare et une poignée de porte. Si ces deux formes paraissent simplistes, les gravures ont été un peu plus compliquées car il fallait maîtriser plusieurs fonctionnalités d'un logiciel qui nous était inconnu. Ainsi, il a fallu apprendre à utiliser un nouveau logiciel de CFAO, Type 3. Ce logiciel très utilisé dans l'industrie, permet la fabrication de pièces et de gravures. Ainsi, l'apprentissage de ce logiciel nous sera sûrement utile dans de futurs projets ou dans notre vie professionnelle.

Un des points importants de ce projet a été le travail en groupe afin de réaliser tout ce qui nous était demandé. En effet, nous devions, en plus de réaliser la partie de la CAO, finaliser un rapport écrit et une restitution orale afin d'expliquer les résultats de notre projet. Le fait de devoir rendre un dossier dans un délai imparti nous a amené à communiquer et à bien planifier nos travaux. Nous avons donc remarqué qu'il était important de bien se répartir les tâches. Nous avons aussi remarqué qu'il fallait une bonne entente et une bonne écoute au sein du groupe afin de ne pas prendre du retard éventuel. Les relations humaines sont très importantes au sein d'une équipe et une bonne entente dans un groupe sont propices à un travail efficace.

# <span id="page-32-0"></span>**Conclusions personnelles**

#### **Lucille :**

Le projet de P6 m'a permis de consolider mes connaissances sur l'utilisation du logiciel de SolidWorks tout en découvrant un nouveau logiciel, Type 3. La conception de la guitare fut très intéressante puisqu'on a vu de semaine en semaine, l'avancement de notre travail et l'aboutissement de ce qu'on voulait obtenir. J'ai pu rencontrer quelques difficultés mais le travail et l'entente de groupe m'a permit d'y faire face .C'est pourquoi, j'ai pu voir une nouvelle fois, l'importance de travailler en groupe et de bien s'organiser pour mener à bien ce projet.

#### **Thomas :**

N'ayant pas choisi CTI3 comme option, j'ai décidé de choisir un projet de P6 en rapport avec la pratique de la CAO afin d'enrichir mon expérience sur l'utilisation des logiciels tels que SolidWorks ou encore Type 3. Je n'ai pas été déçu, mon groupe et moi-même avons pu mener à bien notre projet ce qui était le but premier. Le fait de penser entièrement la conception de la poignée de porte m'a beaucoup passionné. Commencer d'une idée et finir par en faire une poignée originale et unique m'a semblé très aboutissant.

Travailler en groupe fut une bonne expérience. Un travail en groupe se révèle souvent plus intéressant et instructif qu'un travail individuel. En effet, cela permet un échange d'idées et de connaissances au sein du groupe. Le travail en groupe nous apprend à répartir les tâches au sein du groupe. En conclusion, le projet de P6 a enrichi mon expérience en tant que futur ingénieur.

#### **Thibaud :**

Ce projet de P6 fut très intéressant, tant par son aspect technique, que par la logique de groupe qu'il impose. N'appartenant pas au groupe de CTI3, j'ai pu ainsi découvrir et me familiariser avec les logiciels de CAO Type3 et SolidWorks. Découvrir les possibilités de tels logiciels m'a permis d'approcher la demande et les attentes des professionnels du secteur. Me destinant au département ASI, cette expérience pourra m'être utile lors de ma vie future.

Travailler en groupe avec des gens que l'on connaît plus ou moins bien, a été aussi pour moi un enrichissement. Jusqu'alors dans ma scolarité, les groupes de travail étaient définis, soit par affinité, soit au sein d'une même classe. Me retrouver avec des gens dont je ne connais pas même le nom pour mener un projet de grande envergure sur un semestre était donc une nouveauté. Cette expérience fut une grande découverte, et je suis certain qu'elle me servira plus tard au cours de ma vie professionnelle.

#### **Marie :**

Ce projet m'a permis de bien me familiariser avec le logiciel Solidworks que j'ai découvert au début du semestre grâce à la CTI3. Il m'a aussi permis d'approfondir ma formation ingénieure au sein de l'INSA, en effet voulant aller dans le département Mécanique, il est important de savoir manipuler des logiciels de CAO tels que Solidworks ou Type 3. Ce projet m'a aussi permis de travailler en groupe, c'est très intéressant de travailler avec d'autres personnes, qu'on ne connait pas forcément très bien, d'apporter et d'échanger nos connaissances.

#### **Matthias :**

Pour moi, ce projet était l'occasion d'appréhender pour la première fois la conception assistée par ordinateur. En effet, je n'avais jamais utilisé aucun des deux logiciels dédiés à ce projet. J'ai donc pu découvrir des outils concrets utilisés dans le monde du travail. De plus j'ai trouvé très intéressant de participer à la réalisation d'un objet concret de bout en bout, du corps de la guitare à l'usinage des gravures réalisées. Ce projet est aussi évidemment l'occasion d'effectuer un travail de groupe et de s'organiser sur la durée.

#### **Sarah :**

Pour ma part, ce projet fut très enrichissant puisqu'il m'a permis de découvrir un nouveau logiciel de CFAO différent de SolidWorks. Je ne pensais pas qu'il était possible de réaliser des gravures à l'aide d'un tel logiciel. De plus, les outils disponibles concernant l'usinage sont nombreux et très intéressants. Je pense que ce projet ne peut être que quelque chose de positif dans le sens où je pourrais être amenée à l'utiliser dans mon avenir professionnel. Je retiens de ce projet la découverte de Type3 mais aussi notre excellent travail de groupe. En effet, nous avons su développer une très bonne entente même après la séparation du groupe en deux sous groupes.